# eラーニングご利用の前に…

## 2020.2/25Ver1

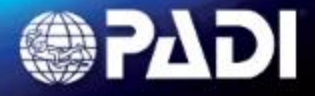

## **eラーニングご利用の前に…1**

- **・初めてeラーニングシステムへ情報の登録をされる際は、パソコンでのご登録を お奨めいたします。(携帯端末の場合一部端末で画面の欠けなどがある場合が あります。)**
- **・ご登録にあたっては、オープンウォーターダイバーコースお申し込みの際に お店にご登録されたメールアドレスへのメールを受け取れるハードウェアでの ご登録が必要です。**
- **・eラーニング実施に当たっては、[パソコンで実施する]・[携帯端末で実施する] 場合ともにGooglechrome(推奨)などのインターネットブラウザを利用し ネット環境に繋いだ状態での実施をお奨めいたします。**
- **・タブレット・スマートホンを使用する場合は、通信料など高額になる可能性が ありますのでWi-Fiなどのつながる環境での実施、もしくは携帯端末に専用 アプリをダウンロードし、アプリにデータをダウンロードした後にアプリにて ご利用ください。(総データ量:約1.8GBあります。部分毎のダウンロード可)**
- **・すべての学習を完了するまでの所要時間は、約8時間~15時間となります。**

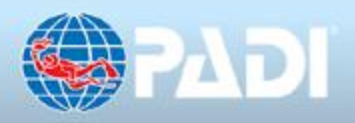

## **eラーニングご利用の前に…2**

- **・携帯端末を使用しオフライン(アプリ使用)環境で実施した場合について… ・各セクションのクイズ(試験)結果などは、次にネット環境に繋いだ状態で eラーニングにログインした際に、自動的にアップロードされます。**
- **・一部をパソコンで実施し、続きを携帯端末で実施すること(またはその逆)も 可能です。**
- **・実施する言語は途中で変更する事もできますが、eラーニングを完全に終了 するためには、すべての試験問題を同じ言語で完了する必要があります。**
- **・eラーニングの中にはクイズ(試験)やCカード申請手続きシステムなどがあり 一つのアカウントでお一人のみ実施(コース内容の完了)ができます。 一つのアカウントで二人以上でのご利用はできませんので、ご注意ください。**

**eラーニングについてのお問合せ先について PADIジャパン デジタル製品サポート TEL: 03-6303-0702 メール:tecsupport@padi.co.jp 受付時間: 平日 月~金(9:30~18:00)**

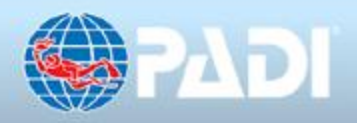

# eラーニングのご登録手続き

# ご利用方法について

### 2020.2/25Ver1

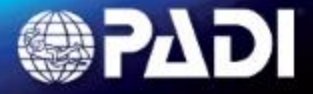

# **お店にご登録されたメールアドレスに 以下のメールが届きます。**

**・以下のタイトルで、ご登録されたメールアドレスにPADIよりメールが届きます。**

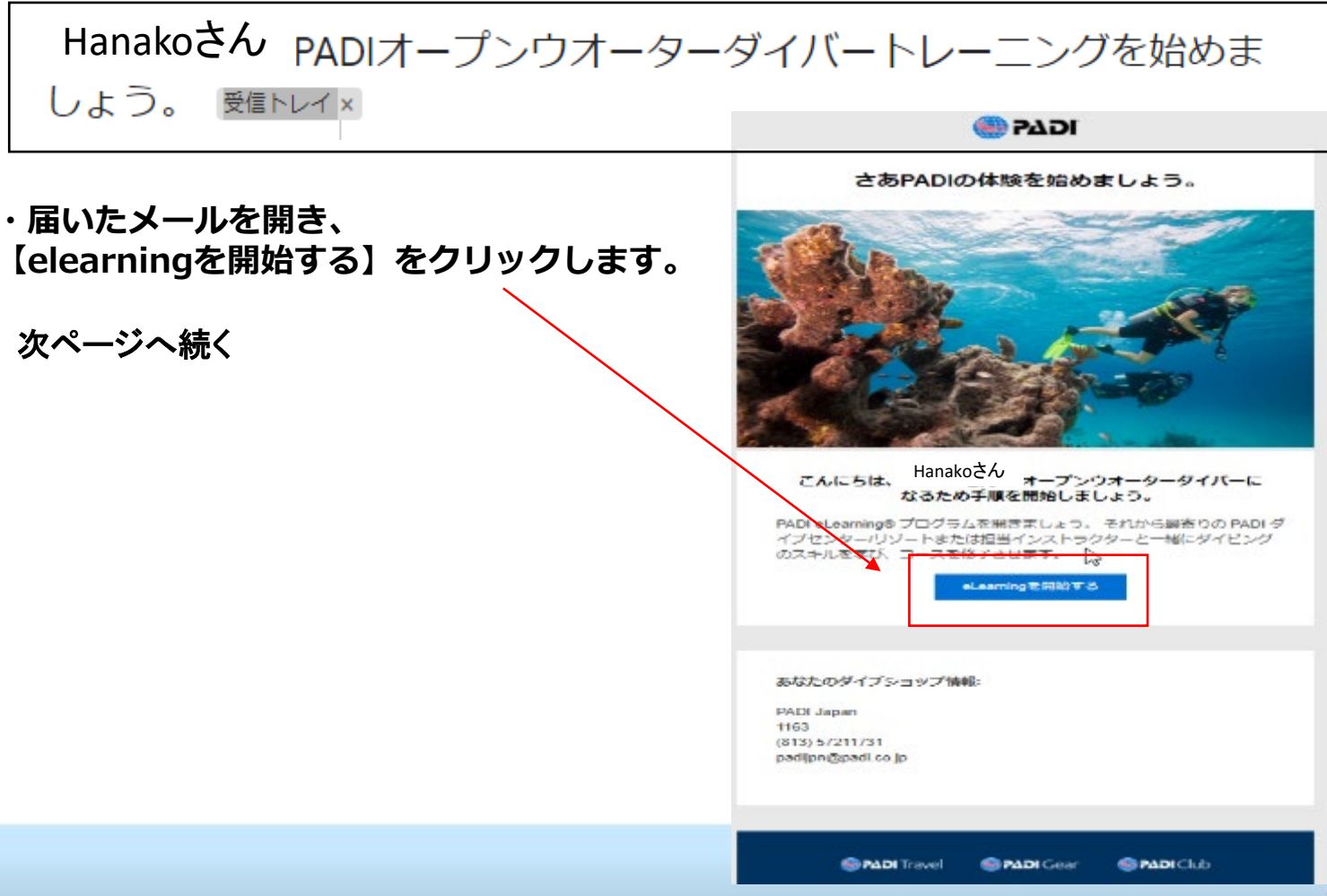

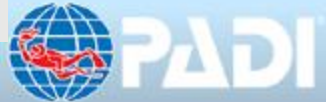

# **Create an accountをクリック**

**OR READI** 

**Sign In Create an account** 

**・【Create an account】をクリックします。**

### **※学習を続ける際このページを使うので、このページを ブックマークしておくと便利です。**

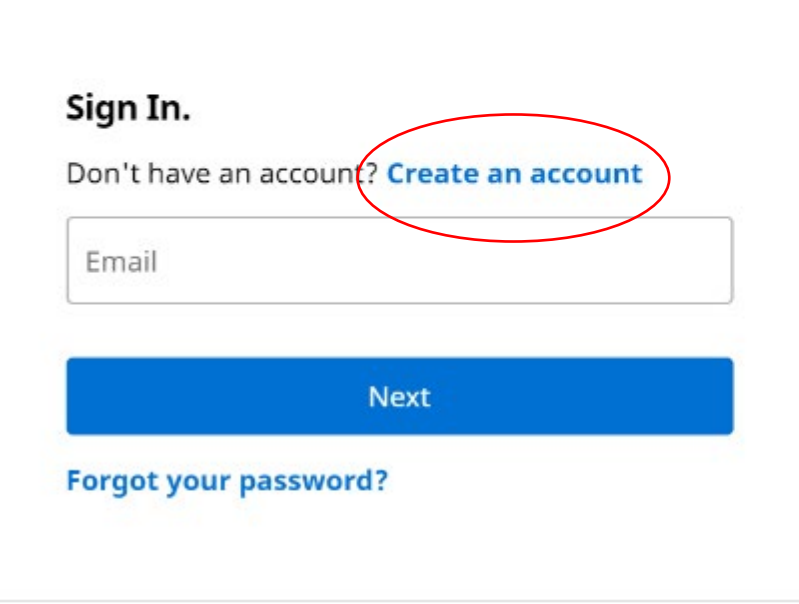

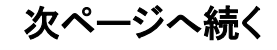

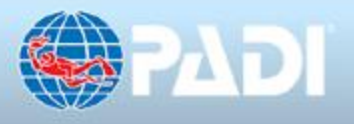

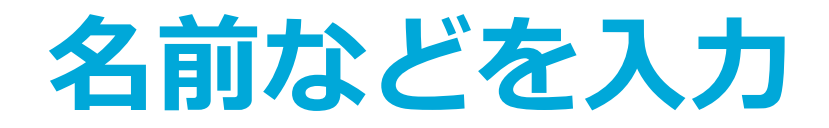

#### **・【赤枠内】を入力します。**

### 次ページへ続く

#### $\heartsuit$

#### Create a PADI account.

 $\Delta$ las estas legada para para a constituída Eiropa T.

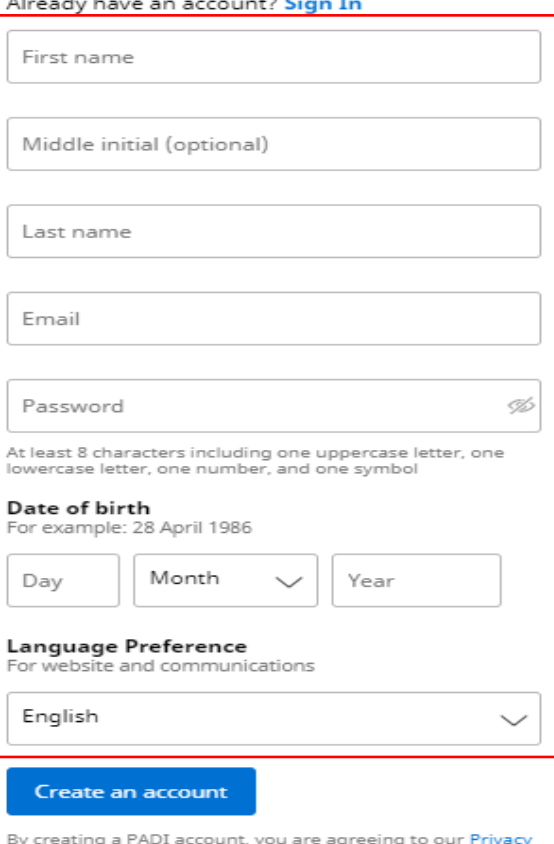

Policy.

Contact PADI

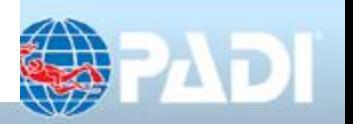

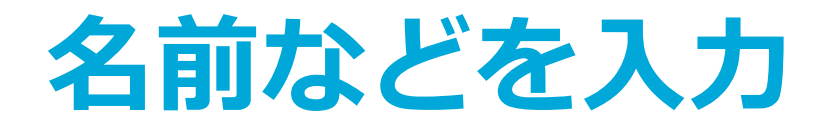

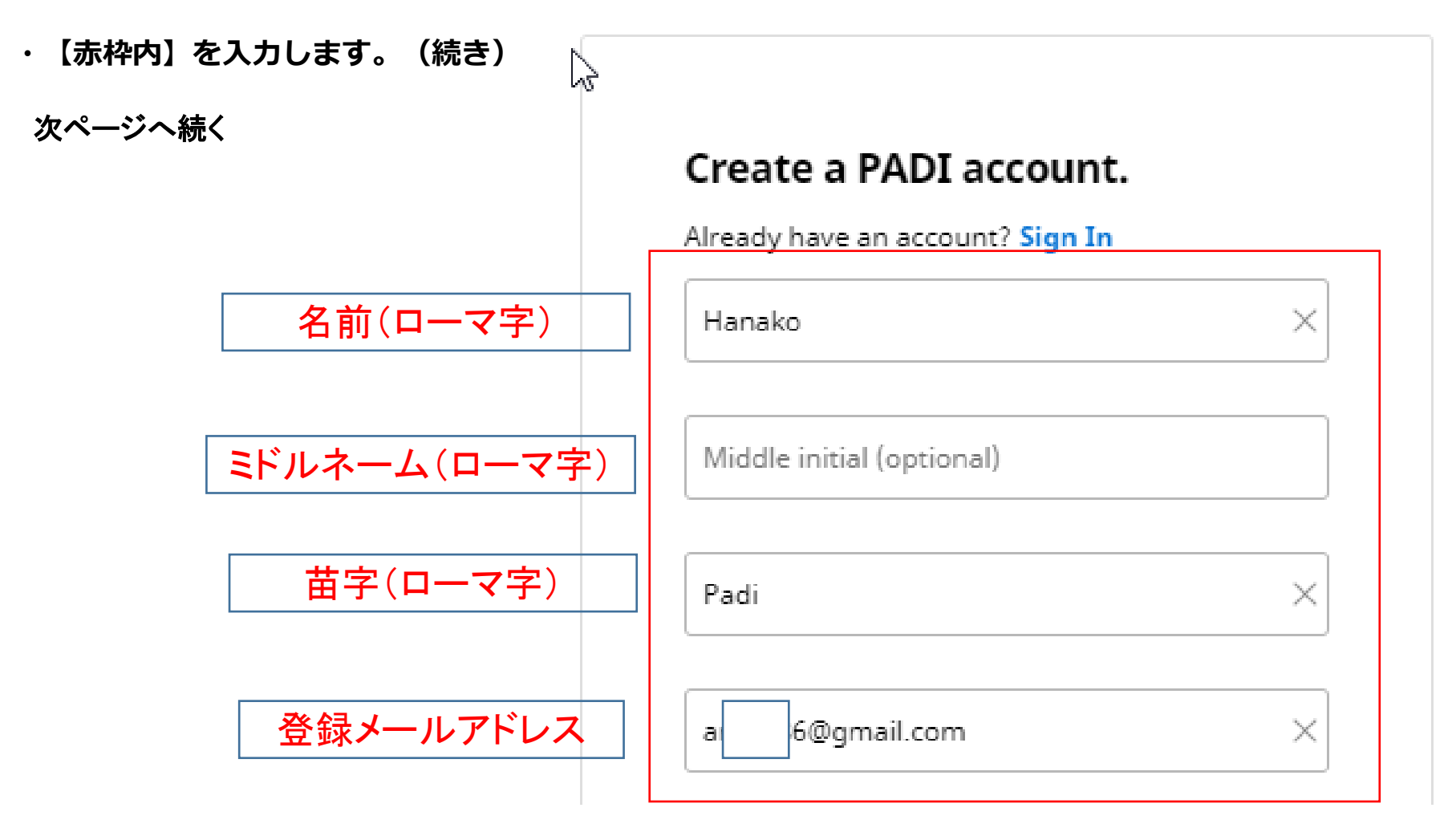

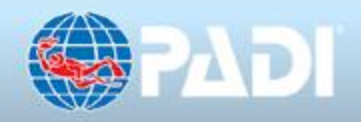

# **使用する言語を選択後 Create an accountをクリック**

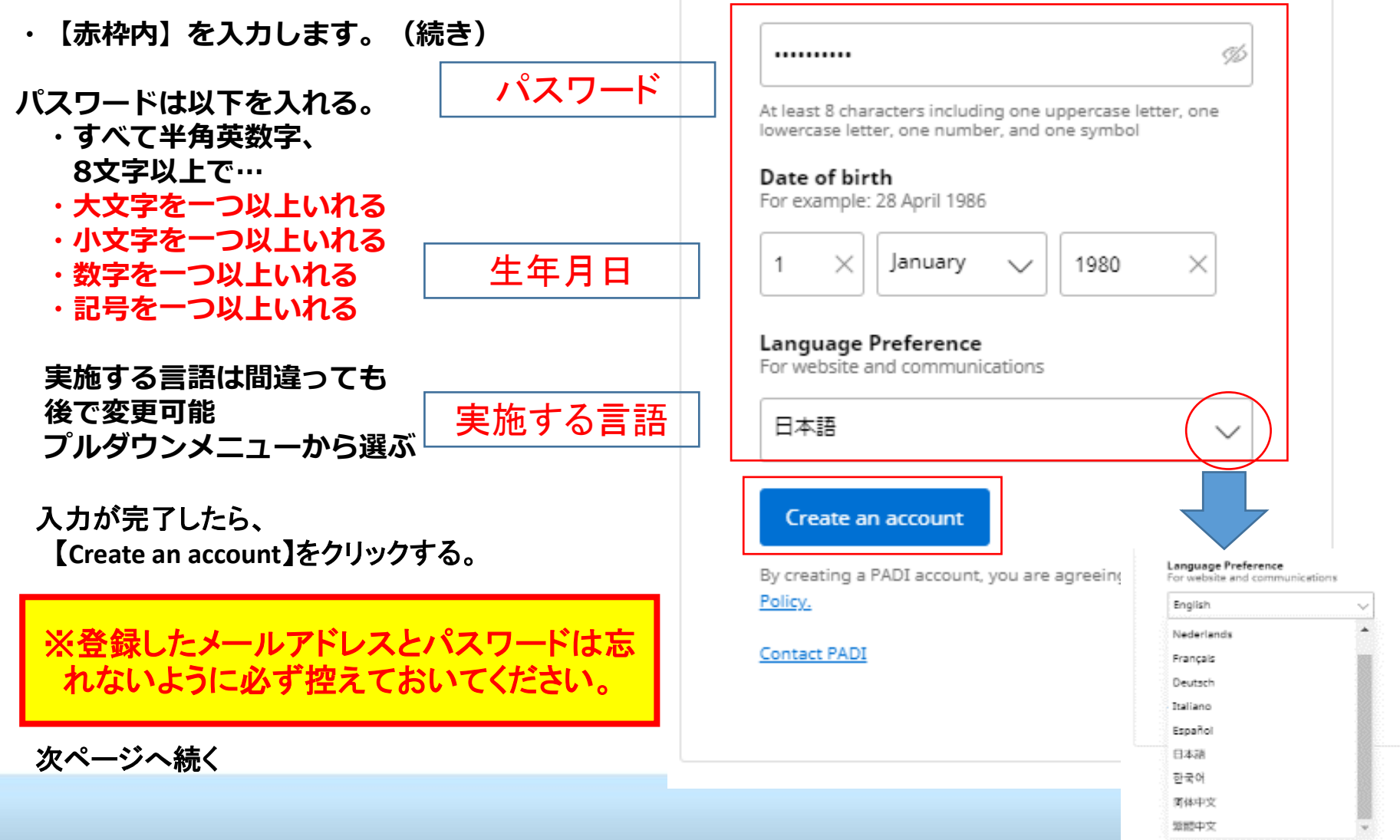

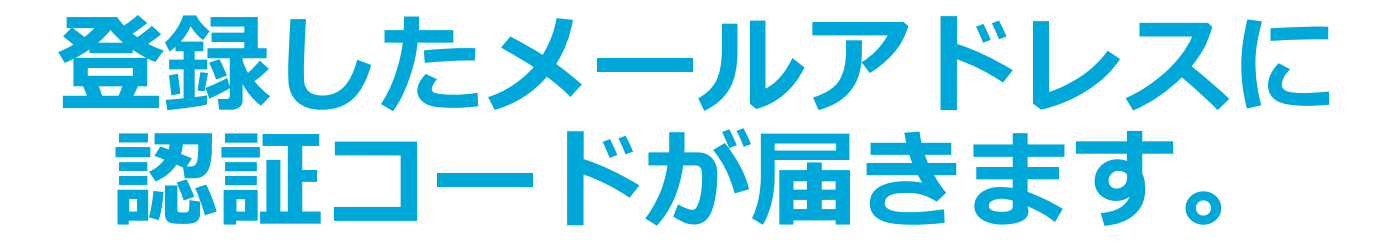

**・以下のタイトルで、ご登録されたメールアドレスにメールが届きます。**

あなたのPADIアカウントの認証コード 関係トレイ× **・届いたメールを開いて、** PADIアカウントの認証コード **【認証コードを確認】する。** 次ページへ続く こんにちは、 あなたのPADIアカウントを確認するリクエストをいただきました もし このリクエストに覚えがない場合は無視していただいて大丈夫です リクエストをされた場合は、以下の認証コードを使用してご本人である ことを特定させてください 123456**PADI** 30151 TOMAS, RANCHO SANTA MARGARITA, CA 92688 このEメールには個人情報が含まれている場合があります何らかの理由でこの<br>メールを受け取るべきご本人でない方が受信された場合は、その旨を送信者<br>に通知していただいた上で、速やかにこのメールを削除してください許可な<br>くこのメールの内容をコピーしたり、配布することを禁じます このメールは自動配信メールになります。こちらのメールアドレスにはご返<br>信されないようにご注意ください。 Copyright © 2019 PADI. All rights reserved. プライバシー・ポリシー

## **登録画面に認証コードを入力**

**・メールで確認した認証コードを入力し、【アカウントを確認】をクリックする。**

次ページへ続く

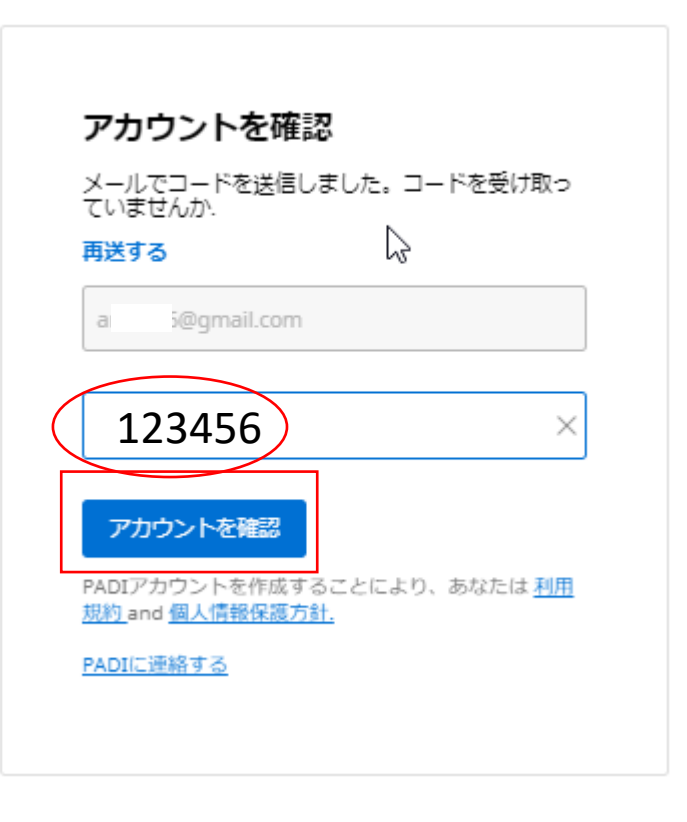

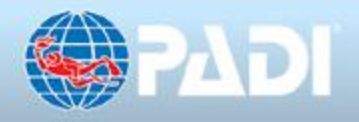

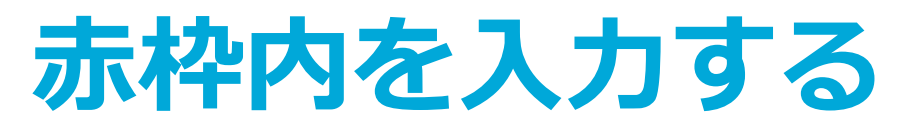

### 住所を入力してください.

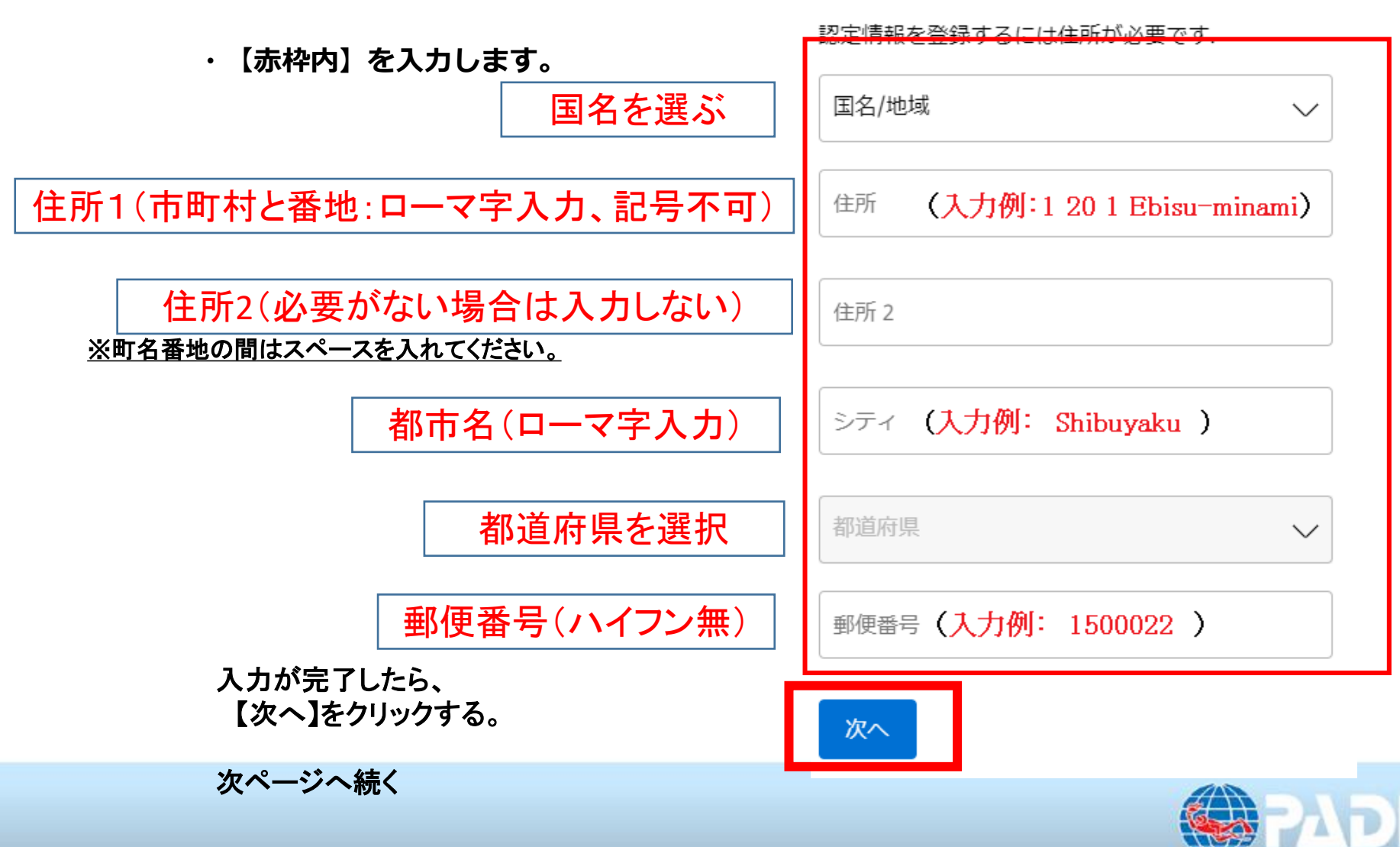

**eラーニング TOP画面**

花子さん、ようこそ <u> 좋으</u>는고 一生を通じてた水中の冒険への道のりを続けましょう。

オープンウォーターダイバー ッ

●オープンウォーターダイバー ・eラーニングを実施する言語を選択できます。 (途中で変更もできますが、試験問題は同じ言語ですべて の内容を完了する必要があります。)

・【講座を開始】 学習内容が表示され、学習がスタート できます。 【**15**ページへ】

●パフィーマンス

・【完全パフォーマンスを見る】 学習内容の進捗を見ること ができ、完了済み部分と、未完了部分が一目でわかります。 【電子記録を表示】からトレーニング記録の一覧も表示でき ます。

●サポート

・【お客様のダイブセンター】 指定しているお店の情報が表 示されます。変更はできません。

・【アクセスコードを引き換え】【他のアクセスコード・・・】 その他のコースのコードをお持ちの場合、追加登録ができ ます。

・【ヘルプ&サポート】 **2020**年**2**月**26**日時点では使用不可

次ページへ続く

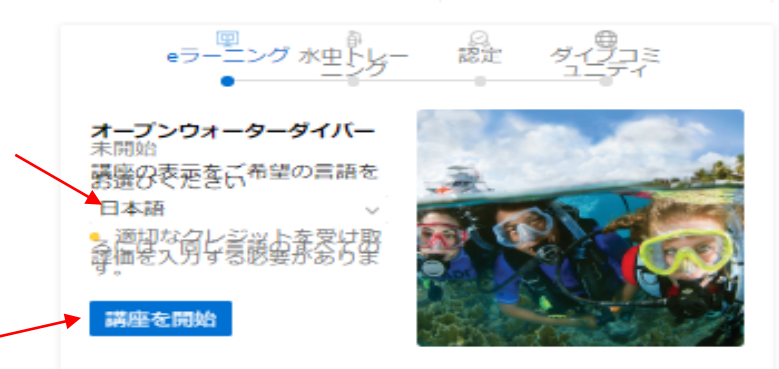

パフォーマンス

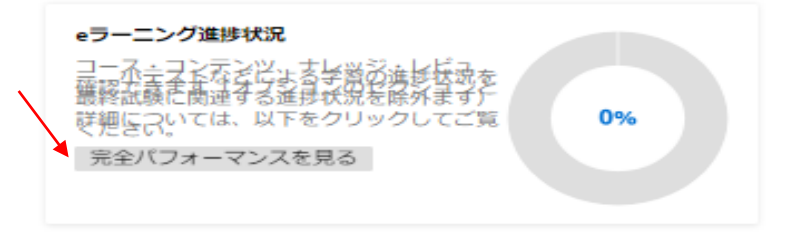

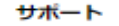

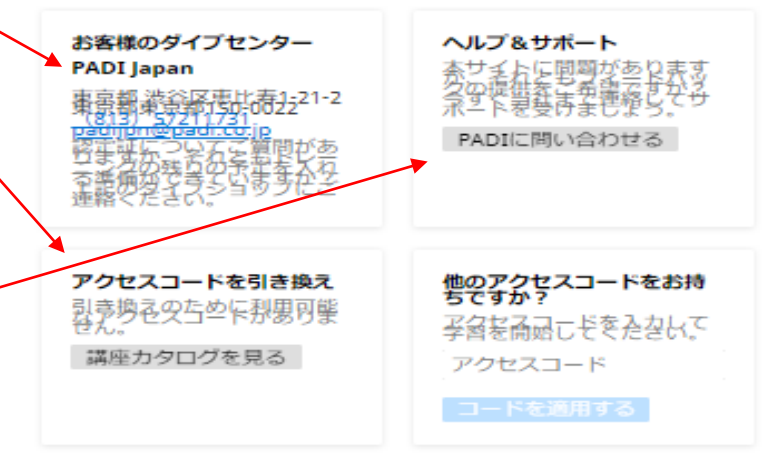

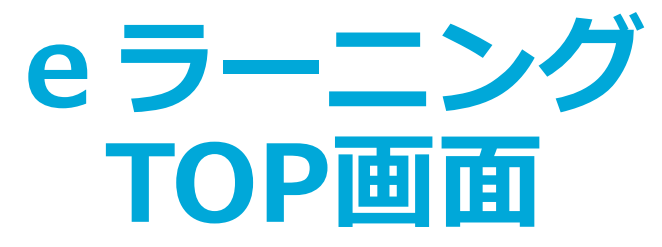

### ●プロフィール

・登録した住所の編集や、プロフィール写真の登録、**C**カード を申請する際の写真の登録、使用する基本言語の変更、 パスワードの変更などができます。

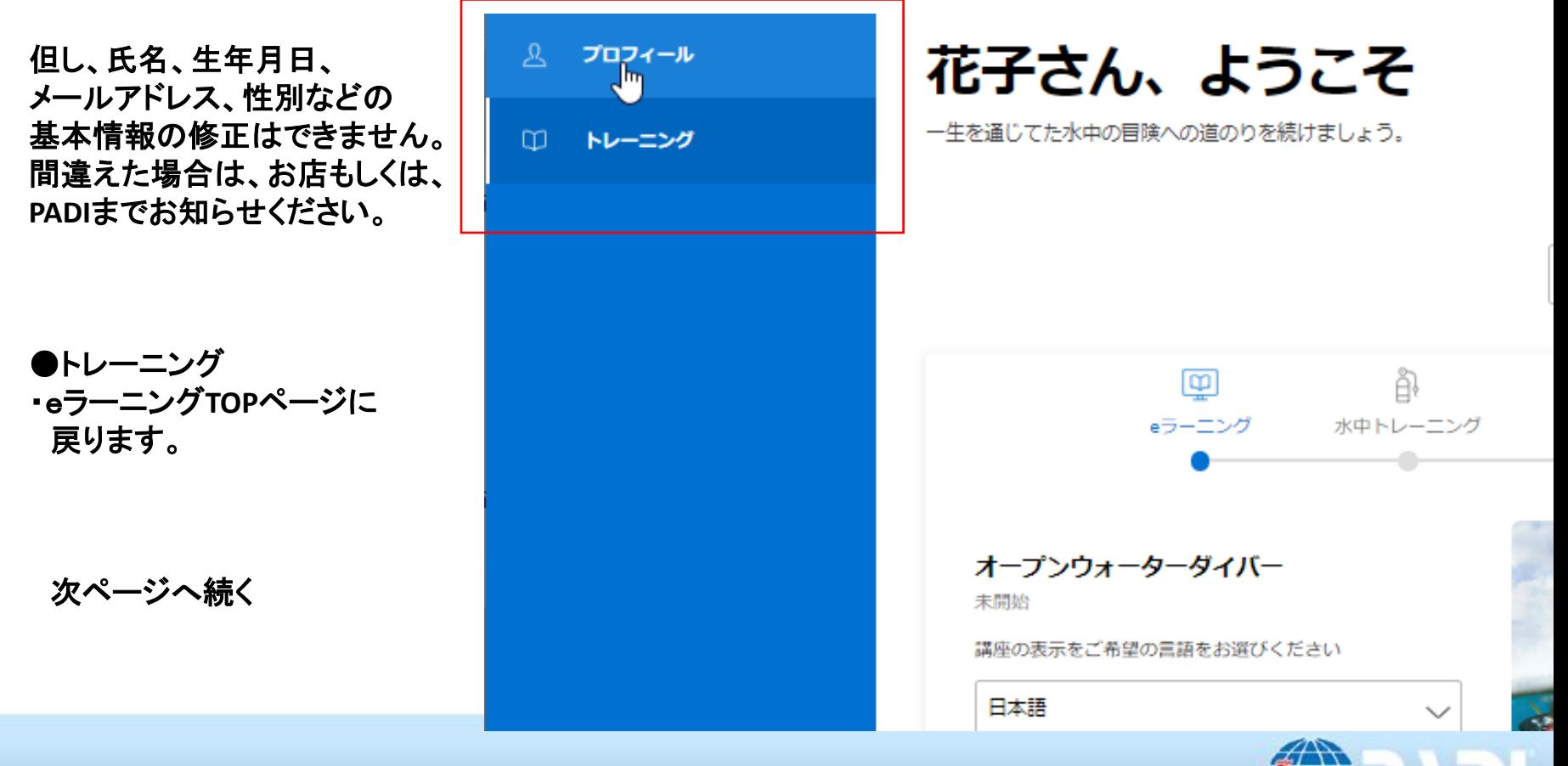

## **OpenWaterDiver eラーニング**

●**13**ページより

【講座を開始】を押すと、右のページが表示され、 eラーニングの使い方を含めた、学習内容が表示され、 学習がスタートできます。

eラーニングの使い方を良くご確認いただき、 学習をスタートしてください。

#### 次ページへ続く

オープンウォーターダイバー (日本語)

← トレーニング

梦代で

ダッシュボー

#### 始める ● PADIeラーニングの使い方 イントロダクション ● PADIオープン・ウォーター・ダイバーコース セクション1 ● ダイバーになるI  $\bullet$  器材I ● ダイバーとしてのスキルI ● 知識の復習1  $0.21$ セクション2 ● ダイバーになるII  $\bullet$  器材II ● ダイバーとしてのスキルII ● 知識の復習2 ● クイズ2 セクション3 ● ダイバーになるIII ● プログラム管理 ■ 器材III ● ダイバーとしてのスキルIII ● 知識の復習3 ● クイズ3 セクション4 ● 器材IV ● ダイバーになるIV ● ダイブ・コンピューターとテーブルの使い方I ● 水中世界の親善大使 ● ダイバーとしてのスキルTV

# **OpenWaterDivereラーニング**

●学習が終了した項目は、下記の様に【緑丸のレ】印がつき、実施中の項目は【青の丸】表示されます。 未実施の部分は【グレーの丸】印表示されます。

次ページへ続く

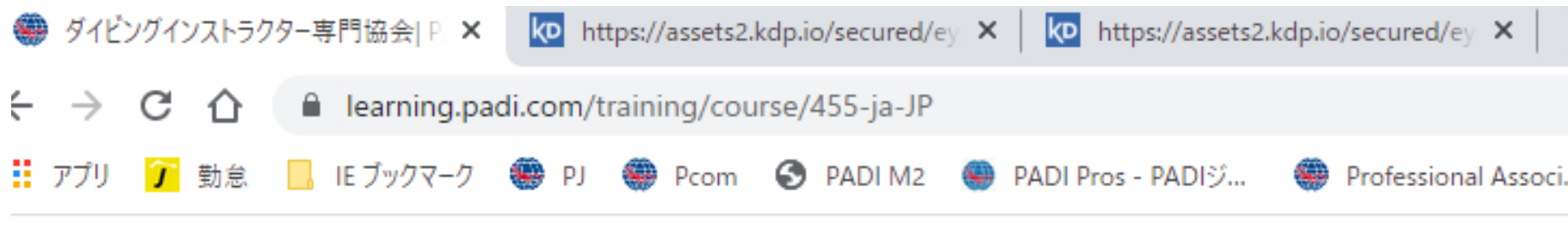

### **BYADI**

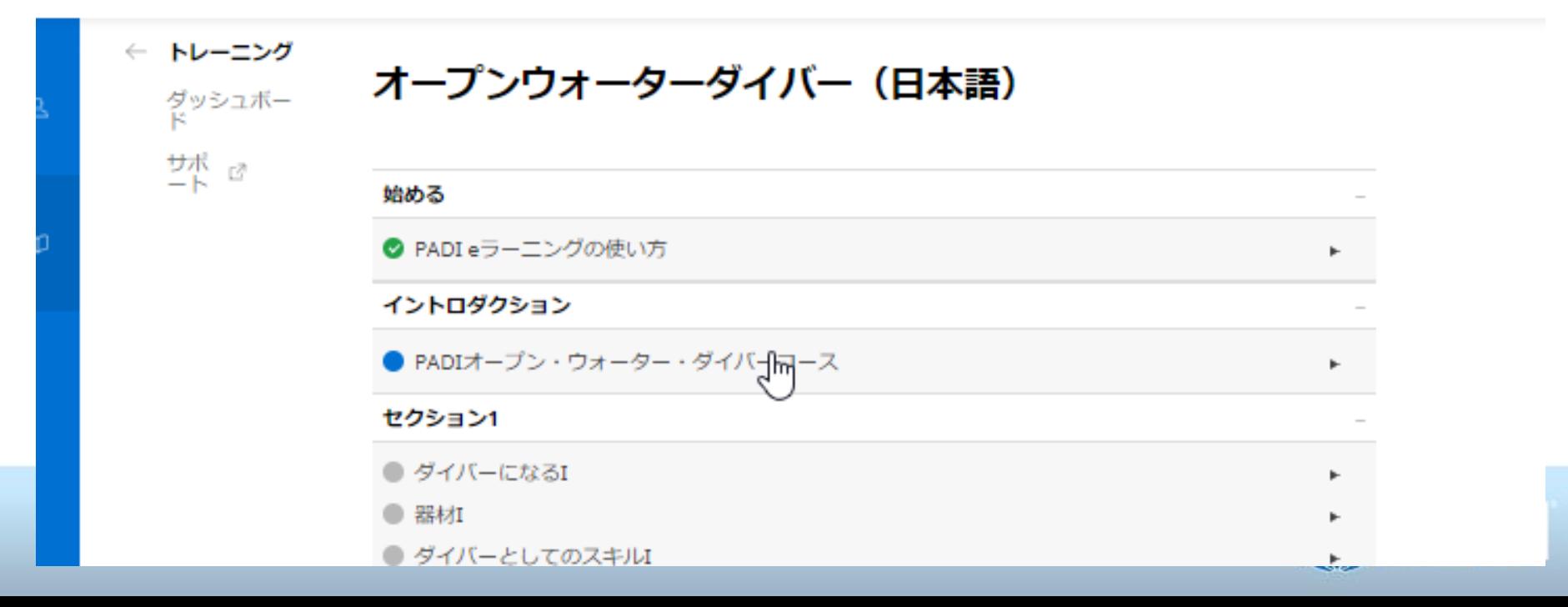

**eラーニングの終了の仕方**

●画面の左上隅の名前のところの矢印にカーソルを当てると【サインアウト】が表示されます。 【サインアウト】をクリックすると、終了できます。

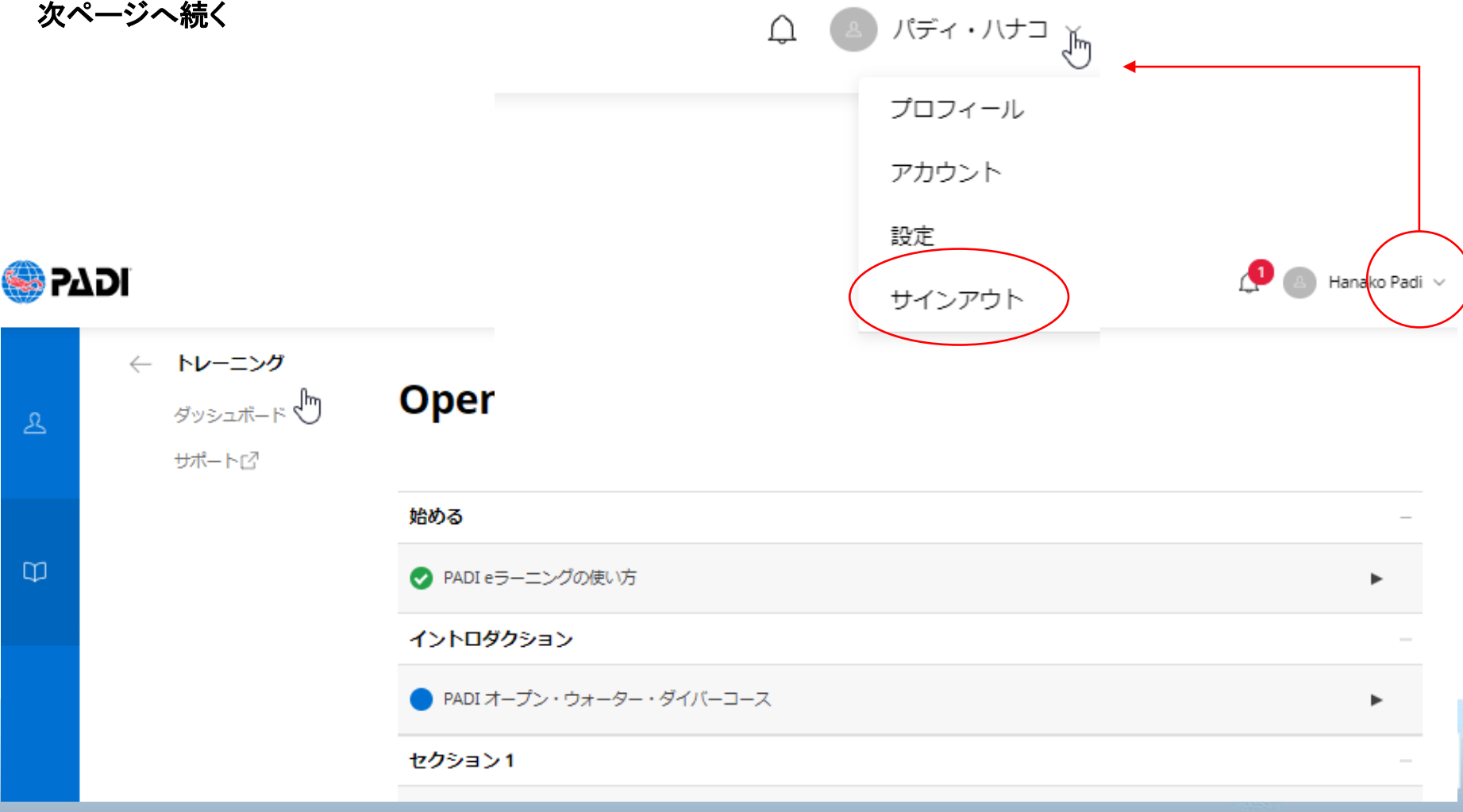

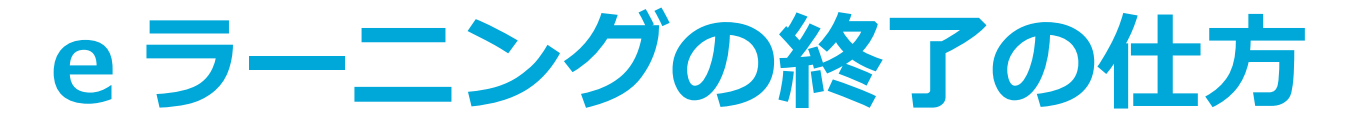

●【サインアウト】後、表示される以下のページをブックマークしておくと、次回のログイン時に便利です。

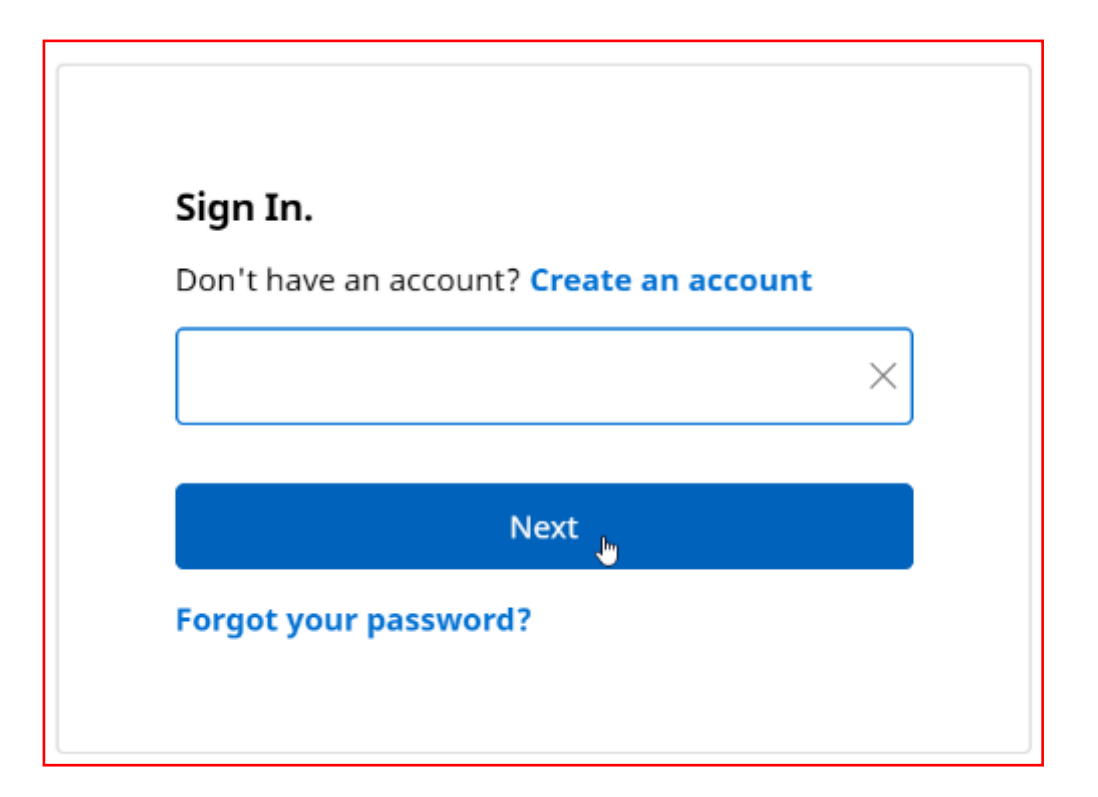

上記アドレス : <https://learning.padi.com/login/sign-in>

次ページへ続く

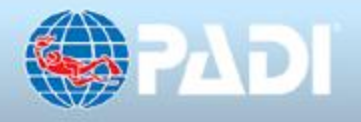

# **再ログインの仕方**

●【サインアウト】時にブックマークした以下のページで、【Sign In】からスタートします。

●登録した、メールアドレスを入力し、【Next】をクリックします。

次ページへ続くSign In. Don't have an account? Create an account @gmail.com  $\times$ ar Next Ju **Forgot your password?** 

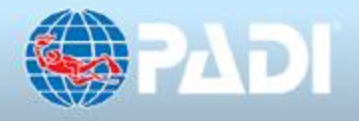

## **再ログインの仕方**

### ●次に表示されるページに、登録した【パスワード】を入力します。

### ●入力後、【Sign In】をクリックすると、eラーニングのTOPページに入れます。

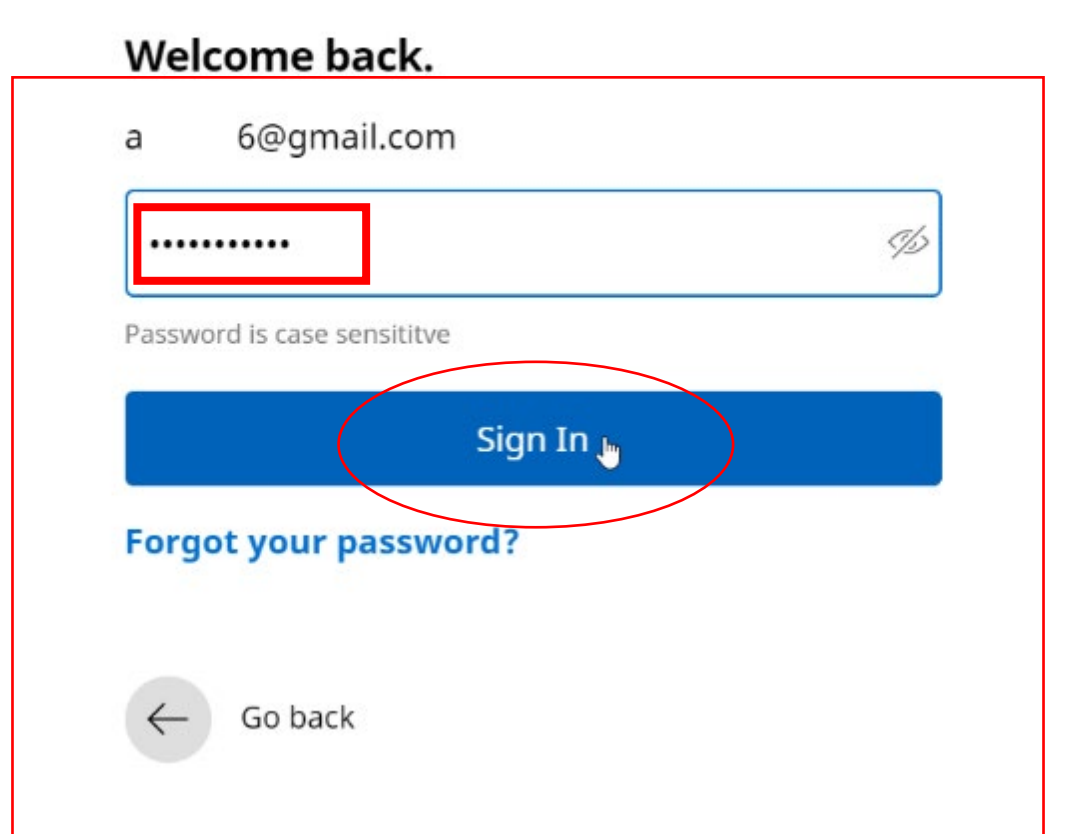

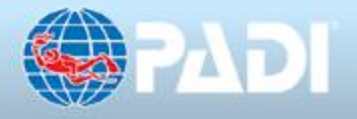